*A p p l i c a t i o n a n d T e c h n i c a l S u p p o r t f o r A u d i o P r e c i s i o n U s e r s*

TN127

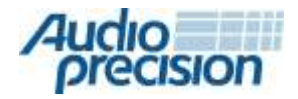

2700 Series APx585 family APx525 family APx515

# APX オーディオアナライザによる LEVELED ACOUSTIC OUTPUT

マイクロフォン及び補聴器の評価方法 byline

# はじめに

マイクロフォンや補聴器などのアコースティック製品を 評価する場合、一定の音圧レベル の信号をシミュレー トして DUT 入力するのが一般的です。また周波数応答特 性を測定する場合、幅広い周波数帯と同等の音圧レベル を持った音場を生成するのが望ましいとされます。これ を"Leveled Acoustic Output"又は"Leveling the Sound Field" と呼ばれることがあります。本テクニカルノートでは、 Leveled Acoustic Output についてどのように APx シリー ズ オーディオアナライザを使用するかについて解説し ます。また本測定を自動化するプロジェクトファイルに ついても解説します。

# TBS25 Sound Test Chambe Amplifier Microphone Power Supply

#### 図 1 テストセットアップ

# 試験設備(**Sound Test Chamber**)

試験設備には主に (1) 測定環境におけるノイズの遮音性 (2) 反響音の抑制、除去のための吸収性が求められます。 理想的には無響室で測定を行うのが望ましいでしょう。 無響室を利用できない場合、時間選択性解析を用いて反 響音の影響を除去することができますが、有効な周波数 レンジにも影響します。本テクニカルノートでは、補聴 器などの測定に用いられる [Interacoutics](http://www.interacoustics.com/tbs25) 社製 TBS25 を 使用します。小型の暗箱で 45~55dB 遮音性と 500Hz 以上の無響特性があります。

#### ラウドスピーカー

ラウドスピーカーは歪が少なく、測定用マイクに対して 十分な音圧レベルを出力できるものを使用します。また 測定対象周波数よりも広いレンジでフラットな周波数特 性のものを準備して下さい。TBS25 には補聴器の測定に 適したラウドスピーカーが内蔵されており、周波数特性

# 使用機材

- 試験設備 (Sound Test Chamber)
- APx500 シリーズオーディオアナライザ(v3.4 以上)
- 測定用マイク及び電源
- ラウドスピーカー(測定対象周波数より広いレン ジでフラットな周波数特性のもの)
- パワーアンプ
- 接続ケーブル類
- サウンドレベル キャリブレータ (推奨)

テストセットアップは図 1 をご参照下さい。

はイコライザ無しで 50Hz~8kHz で数 dB 以内のフラッ トな周波数特性を持ちます。

# パワーアンプ

アンプは、必要な音圧レベルでスピーカーを駆動するの に十分な出力を持っている、大きな歪みのないものを使 用します。一般的に、アンプはラウドスピーカーよりも 少ない歪みになりますが、スピーカーの定格インピーダ ンスで出力と歪みの確認を行って下さい。また DUT の測 定対象となる周波数レンジをカバーするものを準備して 下さい。

スピーカーのインピーダンスに対して定格出力が大きす ぎるアンプは使用しないことを推奨します。例えば TBS25 内蔵スピーカーの定格インピーダンスは 8Ω、出 力音圧レベルは 1W/110dBSPL (test point),標準 THD は 0.3%@100dBSPL、最大入力は 4.5W(continuous)、 40W(short-term)です。Stewart 社製 PA-50B はラウド スピーカーの測定でよく使用されるアンプで、本スピー カーとの測定に適当といえます。THD+N は 8Ωで定格 25W のとき 0.1%未満のため、本スピーカーを駆動する 際(1~2W未満)の歪みがスピーカーよりも低くなり ます。また定格 25W 出力のときでも、想定外のバース トなどによりスピーカーを破損しないように注意して下 さい。

# 測定手順

- 1. [input signal path]の設定.
- 2. 測定用マイクのキャリブレーション
- 3. [output signal path]の設定
- 4. [generator] の出力レベル調整
- 5. スピーカーの周波数応答特性の測定
- 6. 測定した周波数応答特性の逆特性を Acoustic Response 測定の出力 EQ に設定
- 7. (3)の繰り返し

APx オーディオアナライザとの接続ができたら、電源を いれ APx500 ソフトウェアを起動します。

# **APx** 入力設定

[Signal Path Setup]の[Input Configuration]の設定をします (図 2)。マイクの電源出力に合わせて、[Connector]は [Analog Unbalanced] (通常マイク測定用) もしくは

[Analog Balanced] を選択し、 [Channels] は [1] 、 [Bandwidth]は[22 kHz]、[Acoustic]にチェックを入れます。

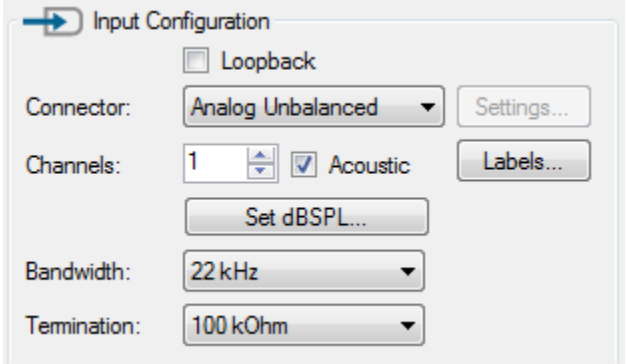

#### 図 1.[INPUT] 設定

<span id="page-1-0"></span>Acoustic Input モードでは以下のようになります

- 1. 入力レベルの単位が Vrms から dBSPL または Pa に変 更されます
- 2. チェックボックスの下に Mic Cal/dBSPL ボタンが表 示されます。

# 測定用マイクのキャリブレーション

[Set dBSPL]ボタンをクリックすると、[Microphone Calibration] ウィンドウが開きます。ここでは測定用マイク の感度を設定できます。サウンドレベルキャリブレータ を使用することでマイク、ケーブルのチェックが同時に 可能となります。

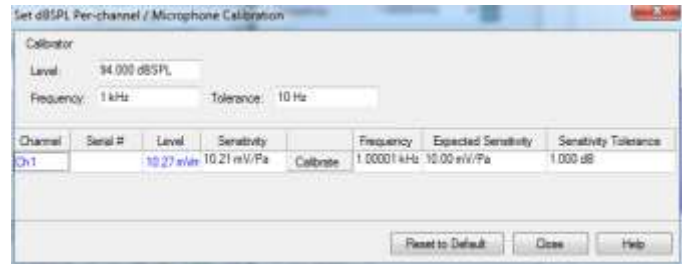

#### 図 2. MICROPHONE CALIBRATION ウィンドウ

サウンドレベルキャリブレータで設定している出力レベ ルと[Calibrator]の下にある[Level]を同じ値に設定します (通常 114 もしくは 94 dBSPL)。キャリブレータにマ イク挿入して、キャリブレータのスイッチを入れます。

Monitors 画面で信号が入力されていることを確認できま す[\(図](#page-2-0) 3)。レベルが安定したら、[Calibrate] ボタンを クリックします。

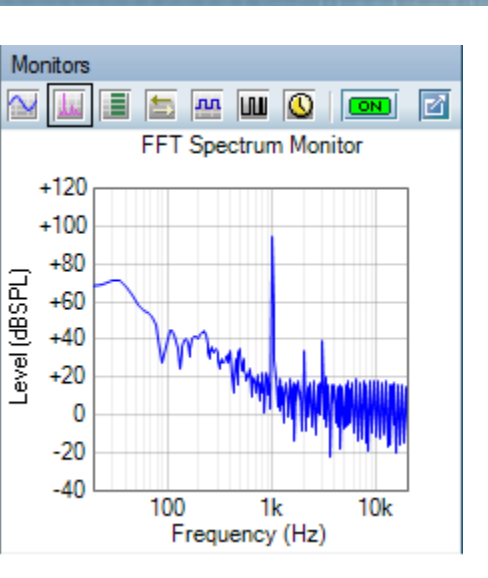

#### 図 3. FFT モニタ画面

<span id="page-2-0"></span>[Microphone Calibration]ウィンドウでは 使用する周波数 (通常 1 kHz もしくは 250 Hz) や、マイクの感度 (通 常 50 もしくは 12.5 mV/Pa)、精度の設定も可能です。 これらの項目を入力すると、測定された感度や周波数が 基準外となったとき赤色で表示されます。マイクのシリ アルナンバーも記載しておくことができ、これらの情報 はプロジェクトファイルに保存されます。

サウンドレベルキャリブレータを使用しない場合、マイ クの感度を入力します。マイクのスペックシートに記載 された数値を[Sensitivity] に入力して下さい。

キャリブレーションが完了したら、計測箇所にマイクを 設置します。

#### **APx** 出力設定

[Signal Path Setup]の Output Configuration の設定をしま す(図 5)。アンプの入力形式に合わせて [Connector]は [Analog Unbalanced]もしくは [Analog Balanced] を選択し、 [Channels] は [1]、[Acoustic]にチェックを入れます。

Acoustic Output モードでは以下のようになります。

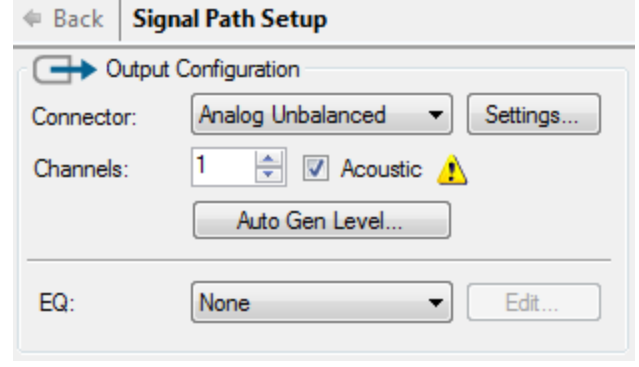

#### 図 4. SIGNAL PATH SETUP – OUTPUT 設定

- <span id="page-2-1"></span>1. 黄色の Warning マークがチェックボックスの右側に 表示されます。これは出力のキャリブレーションが 完了していないことを示しています。
- 2. [Mesurements]の[Generator]出力の単位が Vrms から dBSPL に変更されます
- 3. [Auto Gen Level]ボタンがチェックボックスの下に表 示されます。

#### **Generator** の出力レベル調整

[Auto Gen Level]ボタンをクリックすると[Set Acoustic Output Level]ウィンドウが表示され、Acoustic 出力の設 定を行うことができます[\(図](#page-3-0) 5)。dBSPL 出力の Generator のキャリブレーションを行うためのパラメー タを設定します。パワーアンプのゲインやスピーカーの 感度を構成する要素となります。

[Maximum Level] にはパワーアンプに入力したい最大電 圧を入力します。例えばアンプのゲインが 20dB(10x)で スピーカーへの出力を 1.0Vrms に抑えたい場合、 [Maximum Level] は[100mVrms] になります。

[Target Level] には調整したい出力レベルを入力します。 測定時のレベルに近いレンジを入力して下さい。

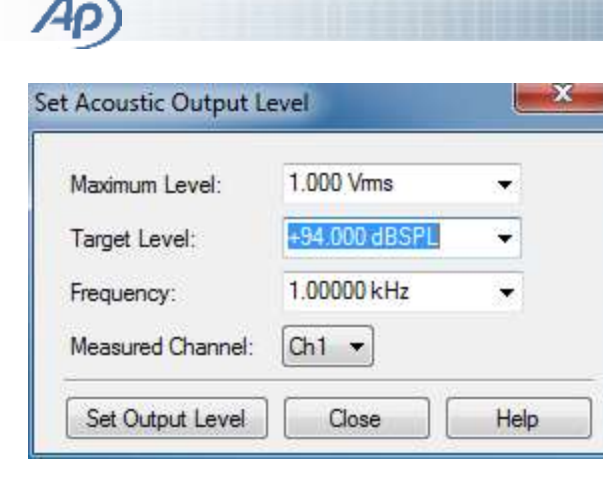

#### 図 5. SET ACOUSTIC OUTPUT LEVEL ウィンドウ

<span id="page-3-0"></span>[Frequency] は調整で使用するサイン波の周波数を入力 します

全ての項目を入力したら、[Set Output Level]ボタンをク リックして調整を開始します。The system will then hunt for the correct generator voltage needed to "calibrate" the output in dBSPL.

調整が正常に完了すると、Generator の出力レベルは調 整時の周波数で dBSPL でキャリブレーションされます。 その他の周波数で dBSPL でキャリブレーションするに は、スピーカーの周波数特性を補完するためにシステム を調整する必要があります。

#### 周波数応答特性**(Frequency Response)**の測定

APx500 シリーズオーディオアナライザで使用可能な周 波数応答特性の測定項目は以下の通りです

- Acoustic Response
- Loudspeaker Production Test
- Frequency Response
- Continuous Sweep
- Stepped Frequency Sweep
- Bandpass Frequency Sweep
- Multitone Analyzer

無響室や自由音場では、これら全ての測定が可能で す。またその場合、周波数応答特性の測定に最も適 した環境と言えます。

反響音のある室内では、Acoustic Response(もしく は Loudspeaker Production Test)が可能です。

ここでは例として、TBS25 で Frequency Response 測 定を行います。APx の[Signal Path] で本項目が表示さ れていない場合は追加します。 Generator の出力を必 要な音圧レベルに設定し、Start と Stop の周波数を 入力します[\(図](#page-3-1) 6)。ここでは 出力を 94 dBSPL、 Start 周波数 200 Hz、Stop 周波数 10 kHz にそれぞれ 設定しています。Sweep はデフォルト 350 ms です が必要に応じて変更して下さい。

#### **∉** Setup **Frequency Response**

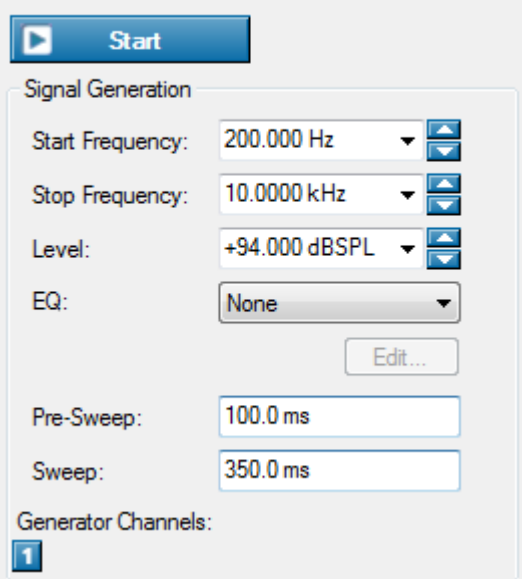

#### <span id="page-3-1"></span>図 6. FREQUENCY RESPONSE 測定の GENERATOR 設定

設定が完了したら、[Start]ボタンをクリックし測定を開 始します。測定が完了すると結果がグラフに表示されま す。[Append Graph Data]にチェックを入れて測定を行う と測定結果が重ねてグラフに表示され、再現性を確認す ることができます(図 8)。図 8 は TBS25 で 200Hz~ 10kHz を 94dBSPL で 5 回測定した結果です。

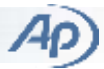

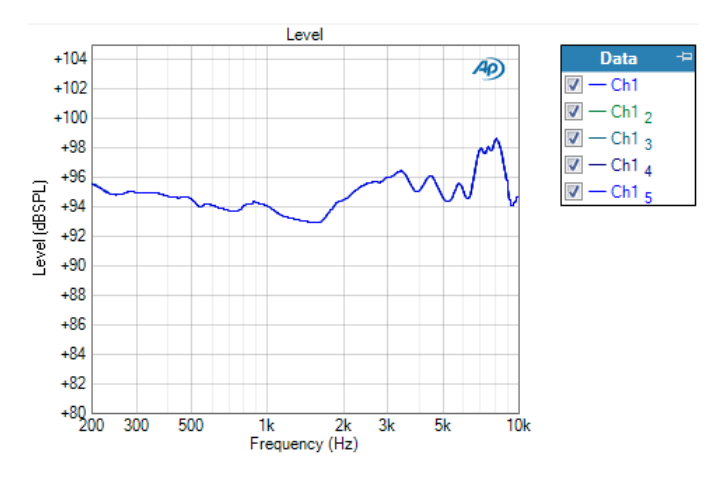

図 7. TBS25 の FREQUENCY RESPONSE (EQ なし)

満足する結果が得られたら、[Relative Level]の結果を CSV または Excel ファイルにエクスポートします。この 曲線を逆相したものを次項の Generator の EQ に使用し ます。グラフ下のツールバーにある[Export]ボタンをク リックすると[Export Graph Data]ウィンドウが開きます [\(図](#page-4-0) 8)。

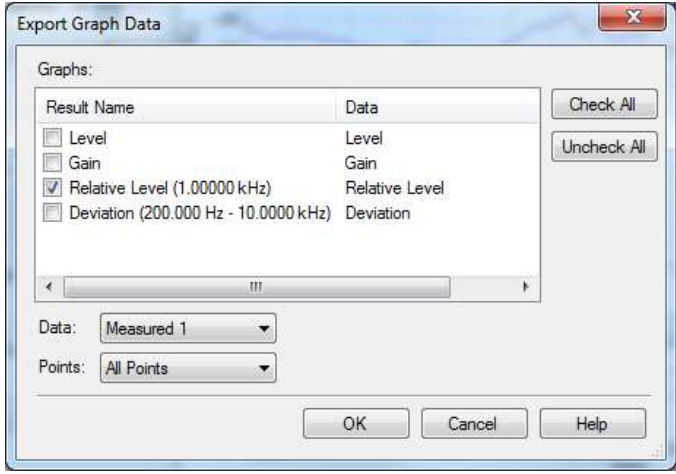

#### 図 8. EXPORT GRAPH DATA ウィンドウ

<span id="page-4-0"></span>ここでは、[Relative Level]のみ選択されていることを確 認し、出力したい結果を[Data]で選択して下さい。 [Points]を[All Points]にすると最適な結果が得られます。 [OK]ボタンをクリックして出力するファイル名を入力し て下さい。

#### **Signal Path** の **EQ** 設定

Signal path の EQ 設定は Signal Path 設定画面から [Out-put Configuration]の[EQ control]をクリックし [\(図](#page-2-1) 4)、

[Browse for file…]を選択します。前項でエクスポートし たファイルを選択すると、[Edit EQ Table]に曲線が表示さ れます[\(図](#page-4-1) 9)

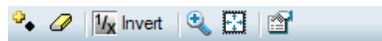

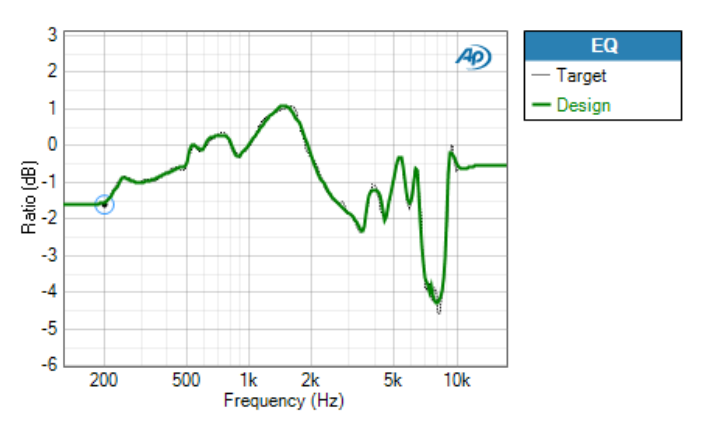

図 9. EDIT EQ TABLE ウィンドウ

<span id="page-4-1"></span>測定された Relative Response を[EQ Table]にインポート することによって、最適なデジタルフィルタを設定しま す。画面上部の[Invert]ボタンをクリックすると逆特性の 曲線が表示されます。[OK]ボタンをクリックすると EQ フィルタの設定が反映され、[EQ control]に選択したファ イル名が表示されます。

#### 調整手順の繰り返し

EQ は EQ 曲線の最大レベルに合わせて設定されるため、 任意の音圧レベルまで繰り返し調整する必要があります。 [Auto Gen Level]ボタンをクリックし、[Set Acoustic Output Level]ウィンドウから[Set Output Level]をクリックす ると調整手順を繰り返し行うことができます。前回まで の設定を変更する必要はありません。

# **Leveled Acoustic Output**

ここまでの手順で、出力がキャリブレーションさ れ"Acoustic output"の準備ができました。サイン波を出 力し、周波数を変更しながらレベルを測定してこれを確 認できます[。図](#page-5-0) 10 は 94dBSPL での TBS25 の相対レス ポンスを示しており、± 0.5 dB 以内での応答特性はフラ ットになっています。

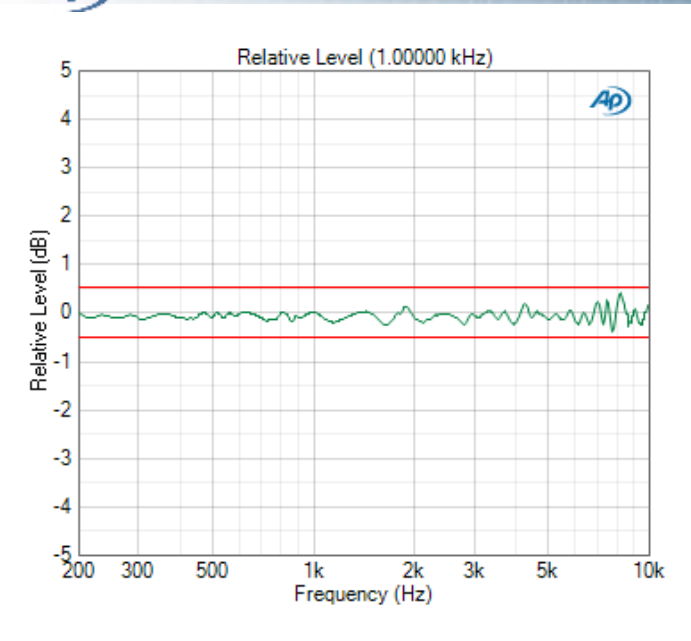

図 10. TBS25 の FREQUENCY RESPONSE (EQ あり)

<span id="page-5-0"></span>Leveled Acoustic Output 用に Signal Path の設定が完了し、 Level, Gain, THD, Frequency, Level Sweeps 等の測定が可 能になりました。

尚、この調整手順:Leveling process は、リファレンス マイクが設置された 1 箇所にのみ適用できます。DUT が マイクロフォンもしくは補聴器の場合、DUT の代わりに リファレンスマイクで調整を行い、注意して DUT と置換 えて下さい。

# 補聴器の測定

ここまでの手順で音圧レベルは dBSPL でキャリブレー ションされており、補聴器の測定を行うことができます。

# マイクロフォン

測定対象のマイクロフォンに応じて、アナログ/デジタ ルの入力を選択します。

# アナログマイクロフォン

アナログマイクロフォン の場合、通常 Vrms か dBV で測 定を行います。[Signal Path setup] ⇒ [Input Configuration] ⇒ [Acoustic input]のチェックを外すと[\(図](#page-1-0)1)、音圧レ ベル(SPL)から電圧(Voltage)の測定に切り替わります。も しくは、新たに Signal Path を作成し、次項の設定を行 うことで測定が可能です。.

デジタルマイクロフォン

PDM や AES 等のデジタルマイクロフォンの場合、 [Signal Path] ⇒ [Input Configuration] ⇒ [Connector]の設定 を DUT に合わせて変更すると[\(図](#page-1-0)1)、dBFS や FS 等の デジタル測定の単位に切り替わります。

# 新規 **Signal Path** の作成

Acoustic Ouput 用にキャリブレーションされた Signal Path を新たに作成する場合、以下 2 通りの手順から Leveled Acoustic Output 用の Reference をコピーして下さ い。

1. Signal Path をコピー

[Sequencer]内の[Signal Path]を右クリックし、[Copy] を選択、再度右クリックし[Paste]を選択します。オ リジナルの Signal Path のコピーが作成されます。

2. 新規 Signal Path を作成

Signal Path を新規作成し、[Reference Levels measurement]から Sequence step を使用しオリジナルの Signal Path から Reference をコピーします ([11](#page-5-1))。 但し Sequence step は Sequencer から測定が行われ た場合のみ実行可能です。

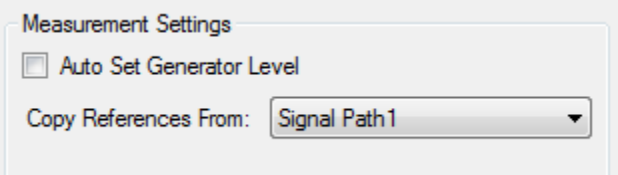

#### 11. REFERENCES SEQUENCE STEP のコピー

# <span id="page-5-1"></span>測定の自動化

APx の Sequencer で、測定を自動化することができます。

"Leveled Acoustic Output"という名前のプロジェクトファ イルから以下の手順が自動で実施されます。

- 1. マイクロフォンのキャリブレーション手順の表示  $(12)$  $(12)$  $(12)$
- 2. マイクロフォンの設置方法の表示 ([13](#page-6-1))
- 3. 周波数応答特性の測定、Relative Level Response の エクスポート及び First signal path から Second Signal path へのインポート (Reference 含む)
- 4. Generator の dBSPL レベルの調整

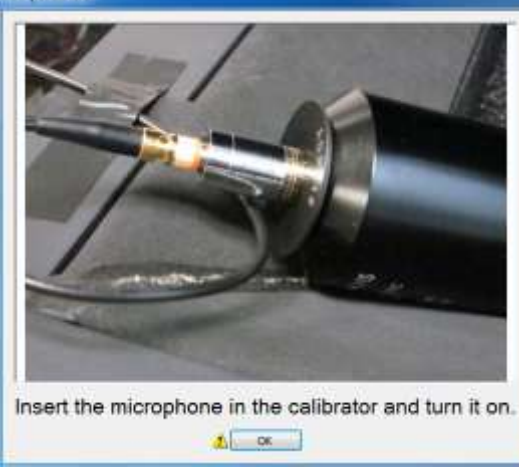

<span id="page-6-0"></span>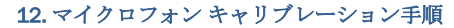

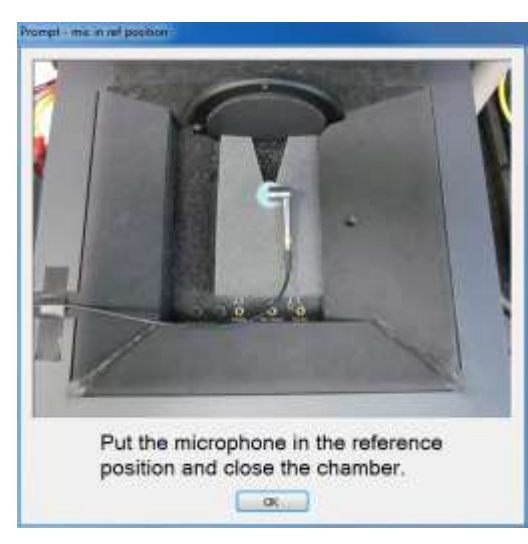

13. マイクロフォンの設置方法<sup>1</sup>

<span id="page-6-1"></span>測定の自動化を行うためには 2 つの signal path が必要に なります( [14](#page-6-2))。 1 つはマイクロフォンのキャリブレ ーション及び EQ 測定用、もう 1 つは測定した EQ のイ ンポート用です。

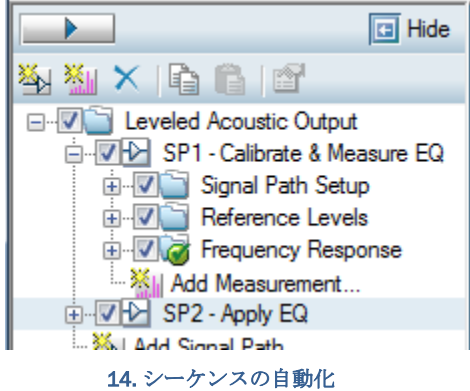

<span id="page-6-2"></span>プロジェクトファイルは以下のシーケンスを利用します

- dBSPL レベルの設定
- Reference Level の generator の調整
- 周波数応答特性のエクスポート
- EOカーブのインポート
- Signal Path のリファレンスのコピー

尚、使用に際し以下の変更を行います。

- 1. プロジェクトファイルはアナログバランス入出力に 設定されます。その他の接続を使用する場合は、 Signal Path 設定画面で適切な入出力が選択されてい ることを確認して下さい。
- 2. プロジェクトファイルは 114dBSPL のサウンドレベ ルキャリブレータを使用するよう設定されます。そ の他のキャリブレータを使用する場合はキャリブレ ータレベルを適切な値に変更して下さい。Signal Path Setup もしくは Reference Level Measurements の[Set dBSPL]ボタンで設定画面が表示されます。
- 3. Regulation step で APx から出力される Maximum Level(電圧) の設定画面が表示されます ([15](#page-7-0))。 アンプのゲインに応じて値を変更して下さい。例と して、[Maximum Level]を 1.0Vrms とし、アンプのゲ インが 20dB であった場合、調整におけるアンプ出 力は 10Vrms 程度になります。Signal Path Setup も しくは Reference Level の[Auto Gen Level]ボタンで設 定画面が表示されます。
- 4. 測定した周波数応答特性のファイルの Path の名称を 変更します。Signal Path の[Frequency Response measurement]を右クリックし、[Edit Prompt and

l

注<sup>1</sup>: [13](#page-6-1) のマイクロフォンの向き (ソースに対し 90°) は、音圧音場型マイクロフォンの場合に有効です

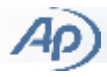

Properties]を選択します。[Export Relative Level]をダ ブルクリックし、[To File]の右側の[…]ボタンから xls ファイルを選択します ([16](#page-7-1)) Relative Level response が選択したファイルにエクスポートされます。

5. EQ 曲線をインポートしたファイルの path の名称を 変更します。Signal Path の[Signal Path Setup]を右ク リックし、[Edit Prompt and Properties]を選択します。 [Import Output EQ Curve]設定画面から[From File]もし くは右側の[…]ボタンからエクスポートするファイル を設定します ([17](#page-7-2))。

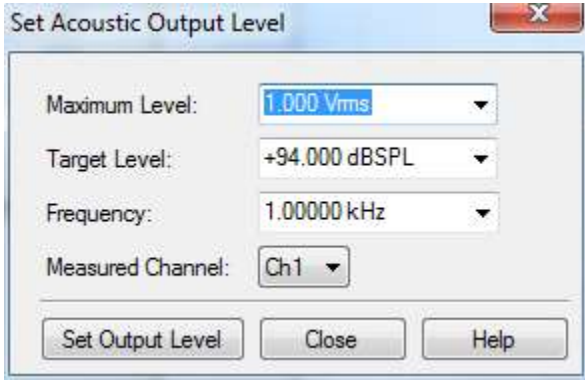

#### 15. ACOUSTIC OUTPUT LEVEL 設定画面

<span id="page-7-0"></span>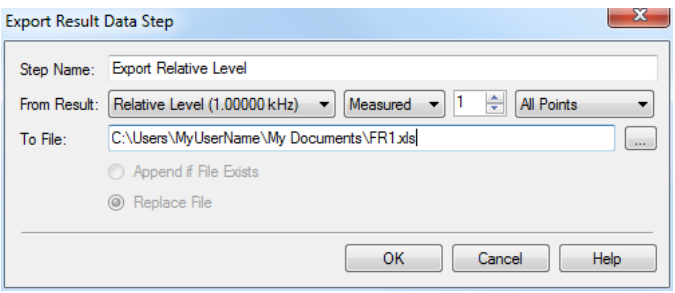

<span id="page-7-1"></span>16. EXPORT RELATIVE LEVEL SEQUENCE STEP 設定画面

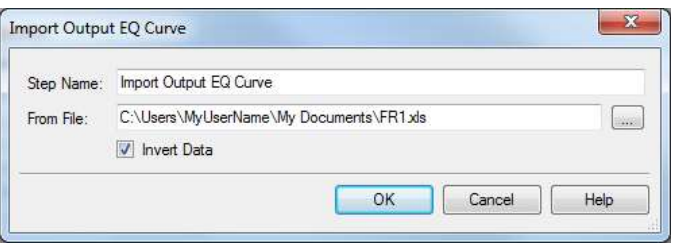

#### 17. IMPORT EQ CURVE 設定画面

<span id="page-7-2"></span>これらの変更が完了すると、プロジェクトファイルが使 用できる状態になります。[Start Sequence]ボタンをクリ ックしてマイクロフォンのキャリブレーション Leveled acoustic Output を自動で実施できます。

# **Signal Path EQ vs Measurement EQ**

本テクニカルノートでは、Signal Path のイコライザとし て Signal Path EQ 機能を使用しました。本機能は任意の EQ 曲線に最適な 30-pole デジタルフィルタ設計を行いま す。このフィルタは時間領域で適用されるため、同じ Signal Path 内のサイン波やノイズ、音声信号などの EQ に使用されます。

この代わりとして、サイン波をベースとした周波数スイ ープ(ステップ周波数スイープや周波数応答、連続スイ ープなど)では Generator EQ 機能を使用できます。多く の場合において、サイン波をベースとした測定 EQ は Signal Path EQ 機能よりも良好な Leveled Output を得る ことができます(±0.1dB 以内など)。

しかしながら、EQ は各スイープに対して個々に適用さ れるものであり、レベルやゲイン、THD+N などの測定 用に Generator 出力の EQ として使うことはできません。 尚、Generator の周波数スイープの EQ 機能が ON の場合、 Signal Path の EQ は測定を開始すると無効になります。